## GOOGLE DRIVE

GOOGLE DRIVE est un service de stockage et de partage de fichiers en ligne gratuit proposé par GOOGLE .

Les divers documents déposés dans GOOGLE DRIVE ,sont gérés par le CLOUD de GOOGLE. Ces documents sont consultables sur n'importe quel appareil connecté (PC, tablette ,téléphone portable) à internet.

Bien sûr ces documents ne sont accessibles que par un **identifiant** et un **mot de passe** qui vous est propre.

# **Mise en place**

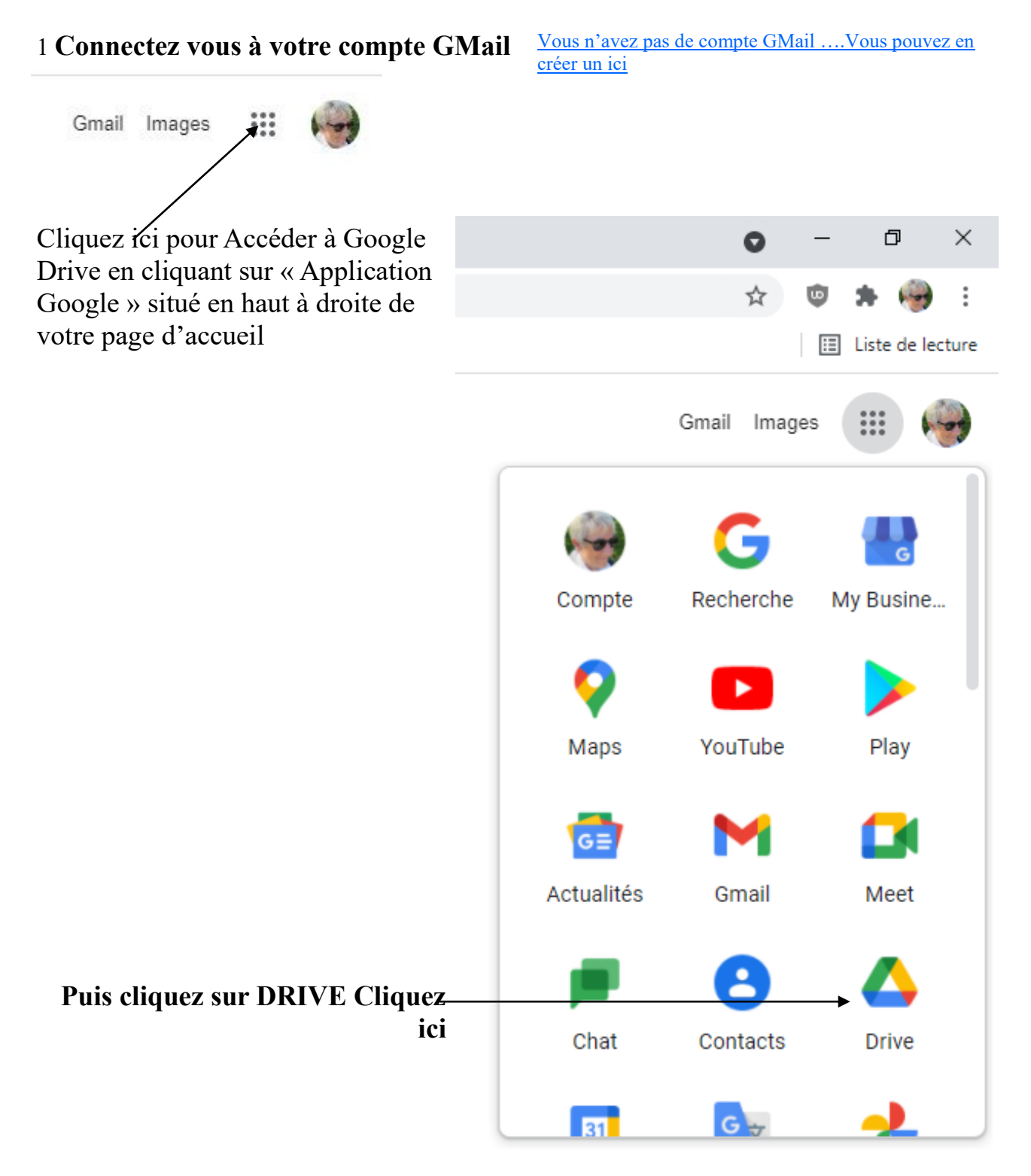

## Votre espace personnel « Drive »

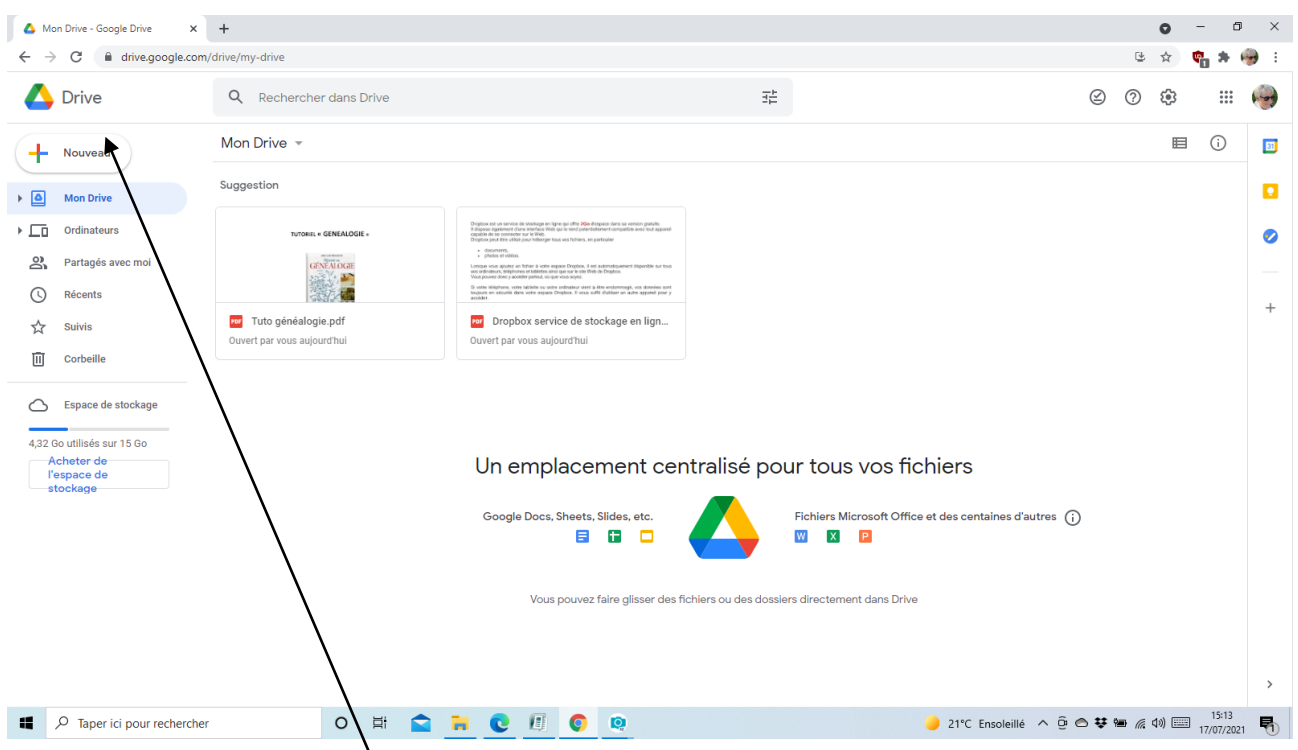

En appuyant sur « nouveau », vous pouvez : créer un dossier,

**importer un fichier** ou utiliser Google doc pour créer un document Word directement enregistré dans le drive

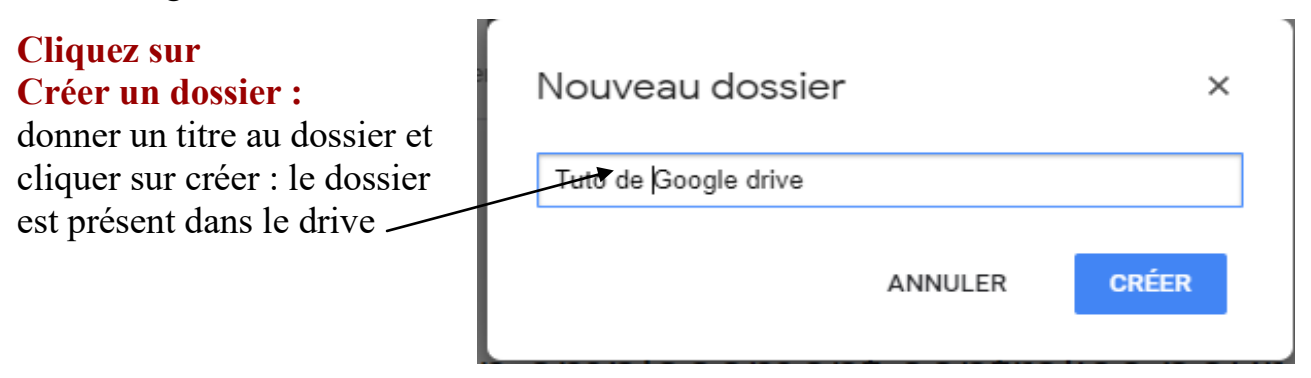

## **Importer un fichier :**

cliquer sur « importer et sélectionner directement votre fichier dans votre ordinateur

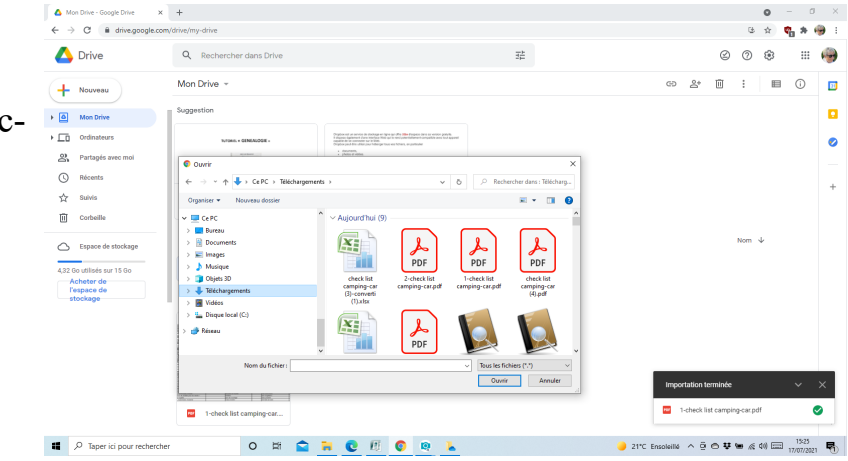

## **Le partage de documents avec une ou plusieurs personnes**

En cliquant sur le dossier à partager, on peut obtenir le lien du dossier et l'envoyer à un ou plusieurs utilisateurs

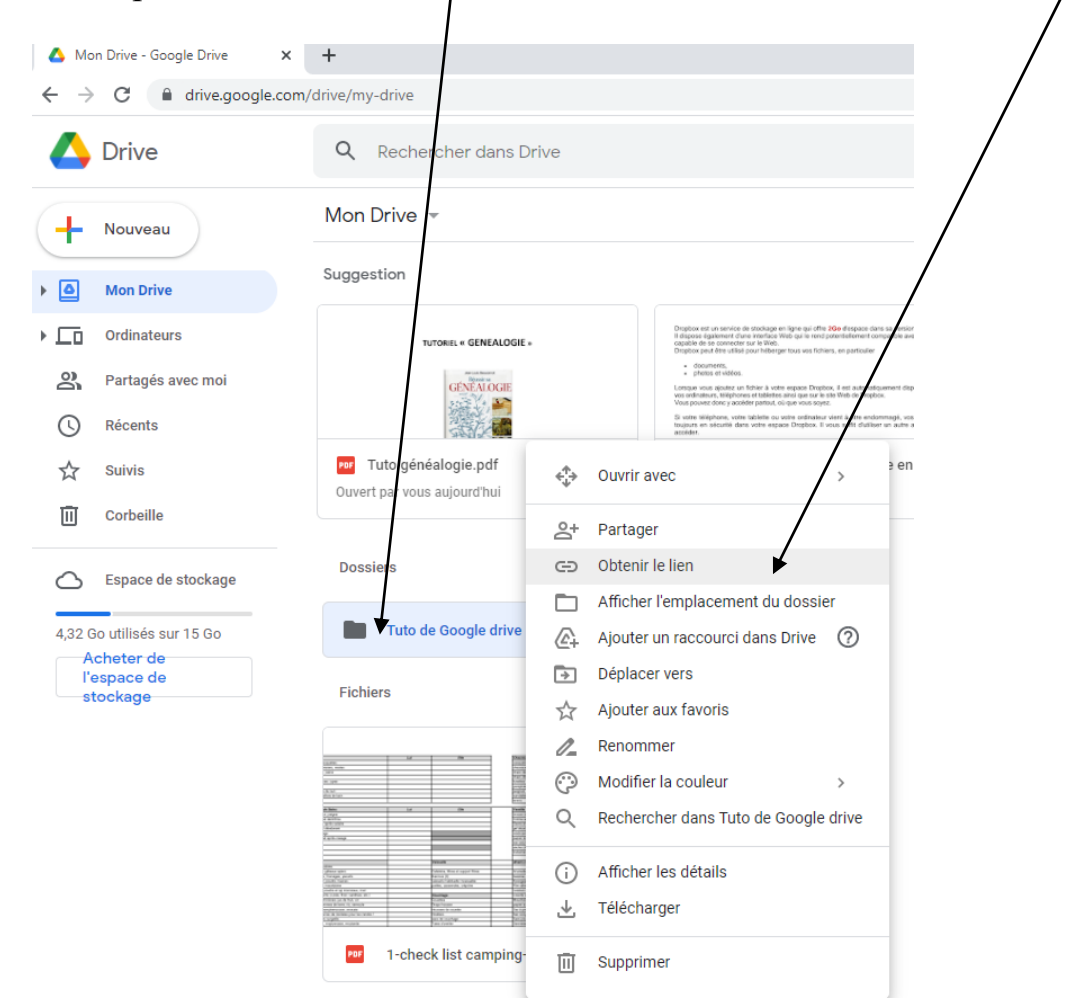

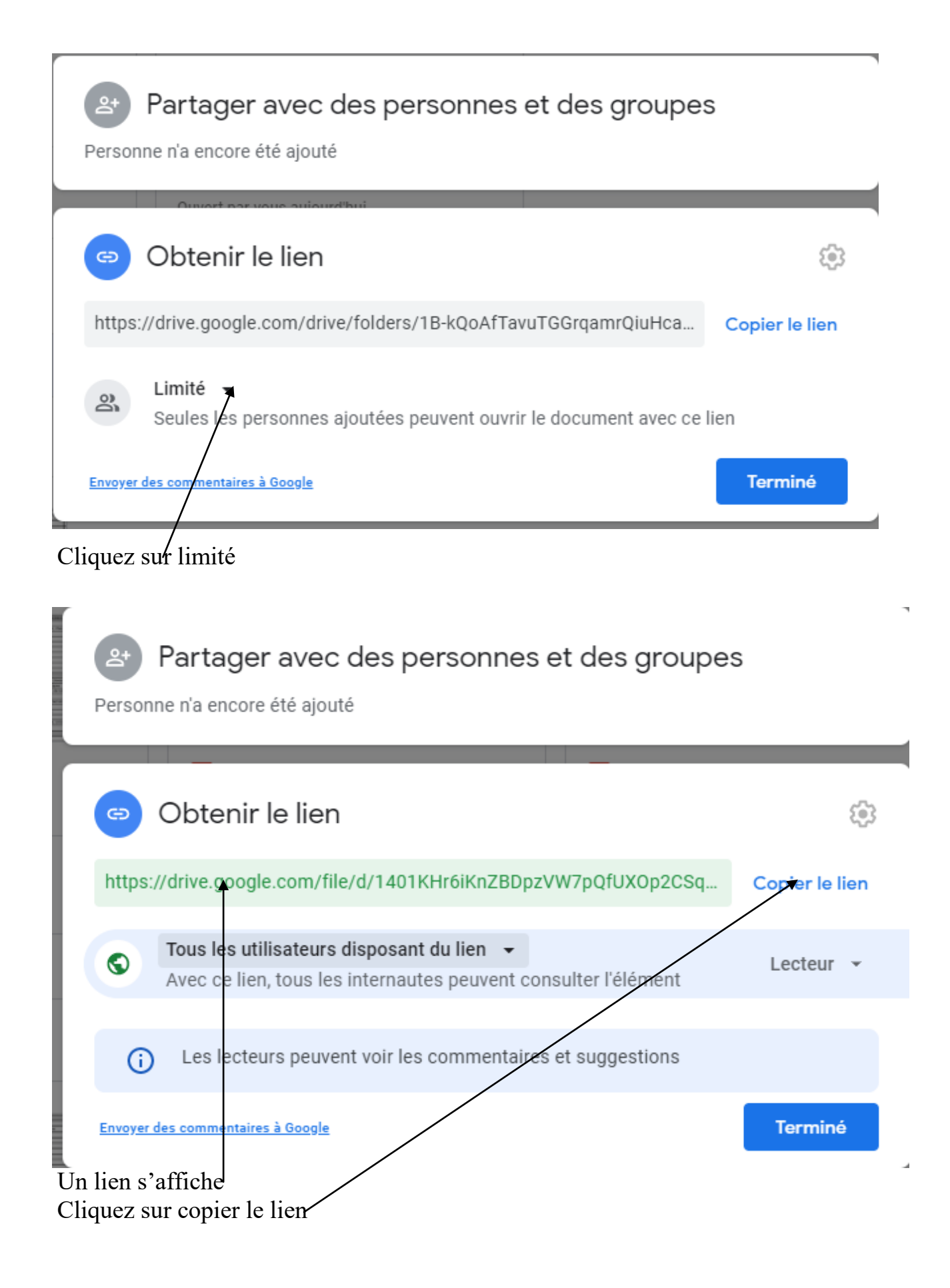

## **La consultation de documents sur votre site en aperçu via Google drive**

Rendez vous sur votre site Passez en mode administrateur Ouvrez la page ou vous déposerez le document à consulter Vous pouvez créer 2 colonnes par exemple ou choisir un autre mode de présentation

## **1 Colonne où vous proposerez un aperçu du document**

Créer un Bouton par exemple Ecrivez « Aperçu du document » Sélectionnez le texte et insérerez le lien que vous avez au vous avez copié. Votre visiteur peut consulter le document sur Google drive

#### **1 Colonne où vous proposerez le téléchargement du document**

Créez le bouton du téléchargement [Un tuto sur le site ici](https://espace-saint-georges.jimdofree.com/les-r%C3%A9ponses-du-lundi/cr%C3%A9er-un-site-avec-jimdo/ajouter-un-%C3%A9l%C3%A9ment-t%C3%A9l%C3%A9chargement/)

Cette méthode permet à votre visiteur de consulter le document sans avoir à le télécharger sur son PC.

[Un exemple ici](https://espace-saint-georges.jimdofree.com/les-r%C3%A9ponses-du-lundi/cr%C3%A9er-un-site-avec-jimdo/ajouter-un-%C3%A9l%C3%A9ment-t%C3%A9l%C3%A9chargement/)